# Anleitung: Schützenkalender

In den folgenden Abschnitten wird die Installation des Terminkalenders auf den verschiedenen Gerätetypen näher erläutert.

## Android

1. Folgenden Link anklicken:

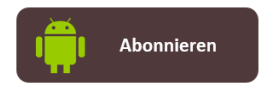

- 2. Anmelden mit Zugangsdaten für Google-Konto
- 3. Die Bestätigungsabfrage, ob der Kalender hinzugefügt werden soll mit "Ja" quittieren.

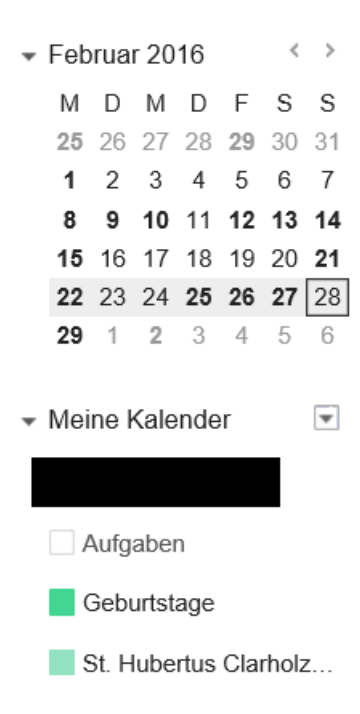

Der Kalender sollte anschließend unter "Meine Kalender" mit aufgeführt werden. Ansonsten sind die oben angegebenen Schritte noch einmal durchzuführen, z.B. mit einem aktuellen Webbrowser (Google Chrome oder Mozilla Firefox).

4. Nachdem der Kalender dem Google-Konto hinzugefügt wurde, muss die Synchronisierung des Kalenders auf dem Android-Smartphone aktiviert werden. Dies geht i.d.R. in den Einstellungen der Kalender-App.

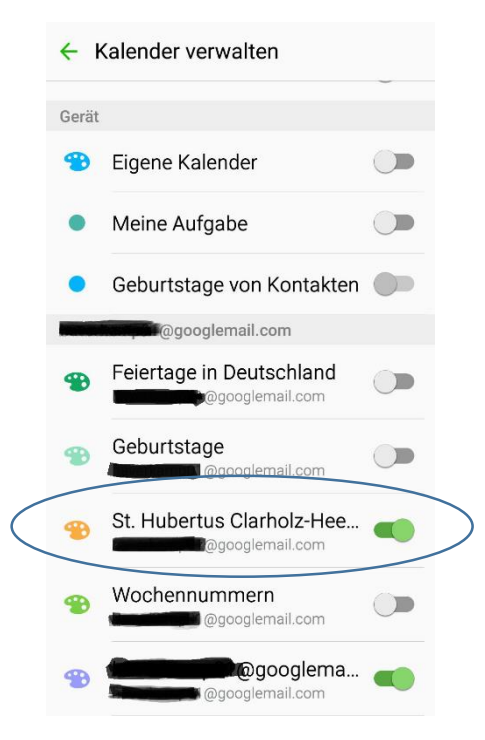

Der Schützenkalender wird in den Einstellungen aufgelistet und muss dort nur noch für die Synchronisierung aktiviert werden.

Hinweis: Falls die Synchronisation mit dem Google-Konto komplett deaktiviert wurde, ist diese wieder einzuschalten oder andernfalls manuell durchzuführen. Dafür in die Einstellungen  $\rightarrow$  Konten  $\rightarrow$  anklicken  $\rightarrow$  Haken bei "Daten autom. synchronisieren" setzen (sofern noch nicht vorhanden).

## Apple

Folgenden Link im Browser auf dem Apple-Gerät anklicken:

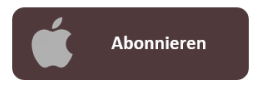

Eine ggf. auftauchende Bestätigungsanfrage zur Aufnahme des Kalenders akzeptieren.

### **Outlook**

Der Kalender kann auch als Internetkalender in MS Outlook hinzugefügt werden.

Outlook öffnen: Datei  $\rightarrow$  Kontoeinstellungen  $\rightarrow$  Register "Internetkalender" anklicken.

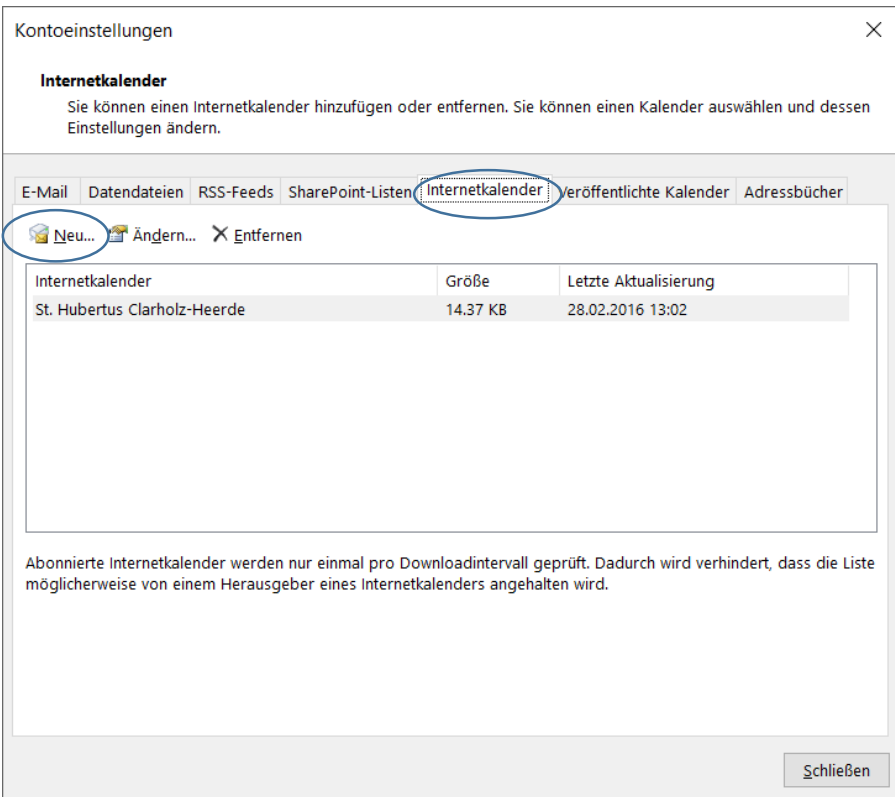

### Über "Neu" einen Kalender hinzufügen.

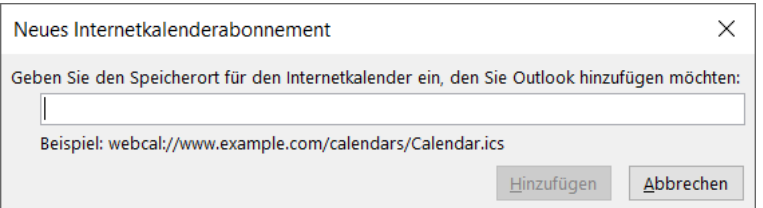

#### Dort folgende Adresse hinterlegen:

[https://calendar.google.com/calendar/ical/lgbjvrs3gpvdfuocl6ah6lfbk0%40group.calendar.google.co](https://calendar.google.com/calendar/ical/lgbjvrs3gpvdfuocl6ah6lfbk0%40group.calendar.google.com/public/basic.ics) [m/public/basic.ics](https://calendar.google.com/calendar/ical/lgbjvrs3gpvdfuocl6ah6lfbk0%40group.calendar.google.com/public/basic.ics)

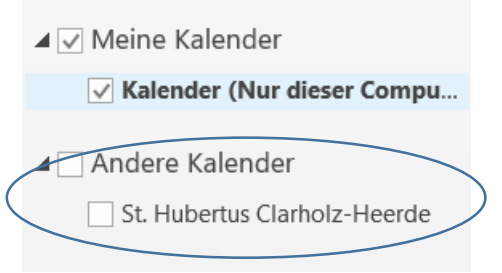

Danach sollte der Kalender unter dem Punkt "Andere Kalender" erscheinen und kann dort ein- oder ausgeblendet werden.

Bei **Fragen oder Anmerkungen** bitte an [clarholz.heerde@gmx.de](mailto:clarholz.heerde@gmx.de) wenden.